## Installation of Grammarly

You will first need to login to your D2L account - https://cmn.brightspace.com/

- 1. Once logged in, you should be on the Home page of your D2L. To check you can either:
	- Look for the "Welcome" paragraph
	- Look for home in the URL
	- Hit the house button on the top left of the page

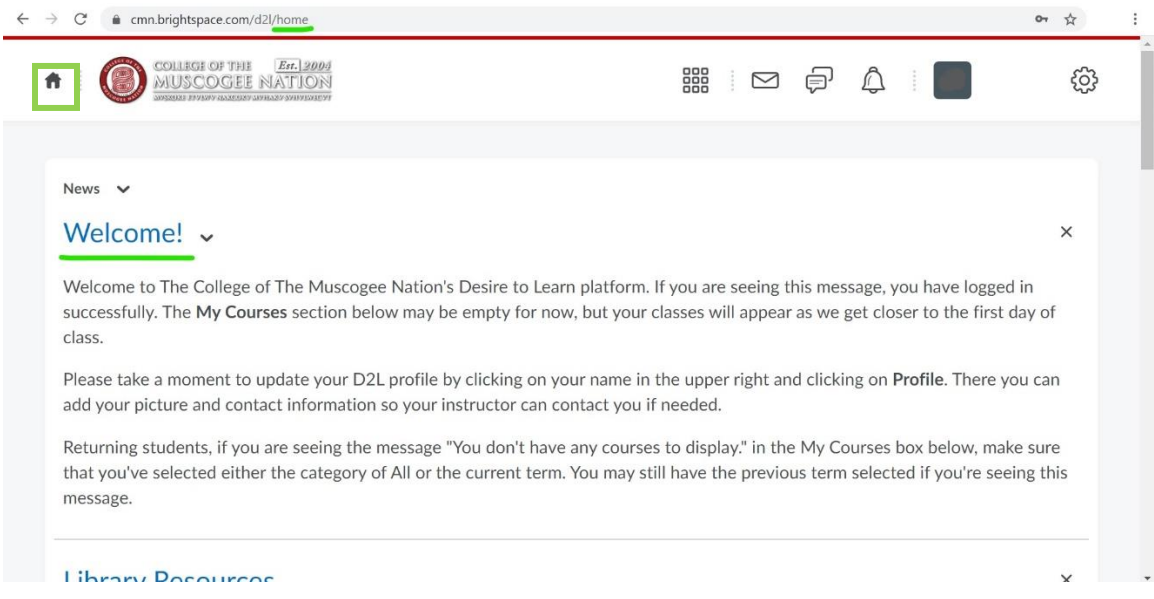

2. On the Home page you will need to scroll down until you come across a Grammarly box on the left side. Click on the first blue text to be linked to Grammarly's signup webpage.

\*There will be an access code there that you will need later so be sure to copy it or write it down before continuing.

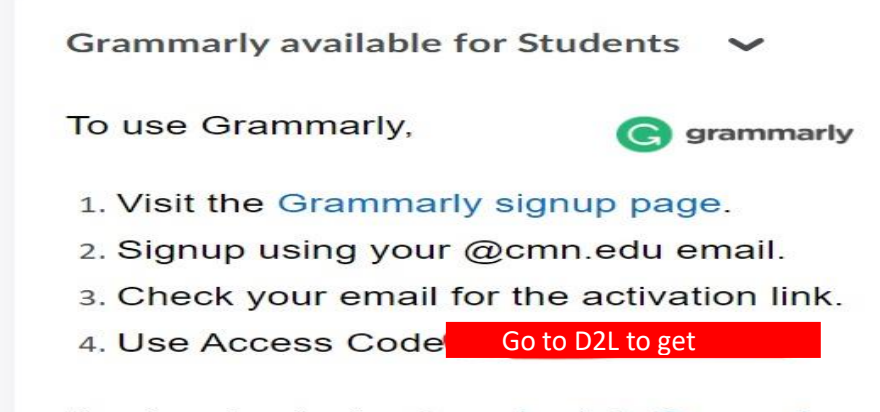

If you've already signed up, sign-in to Grammarly.

- 3. The Grammarly Signup page is what you should be on now, here you will put in three things in the input boxes.
	- Name Can just be your first name if you want
	- Email Use your CMN email
	- Password Use a password you can remember so you can sign into Grammarly on campus

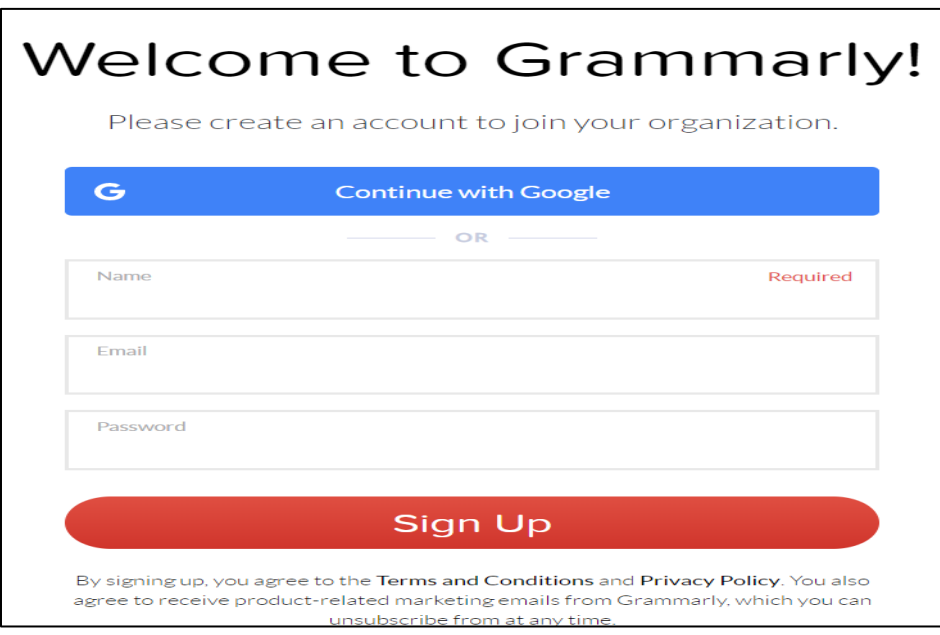

4. Once you put in the required information and hit Sign Up a new page will appear that is telling you that a verification email was sent to your email address. You will need to go to your email account, find the email from Grammarly, and hit the link button in the email.

\*CMN's email URL – https://mail.cmn.edu/

\*\*The email will likely be in your Junk folder, be sure to find the correct one and not to open suspicious emails.

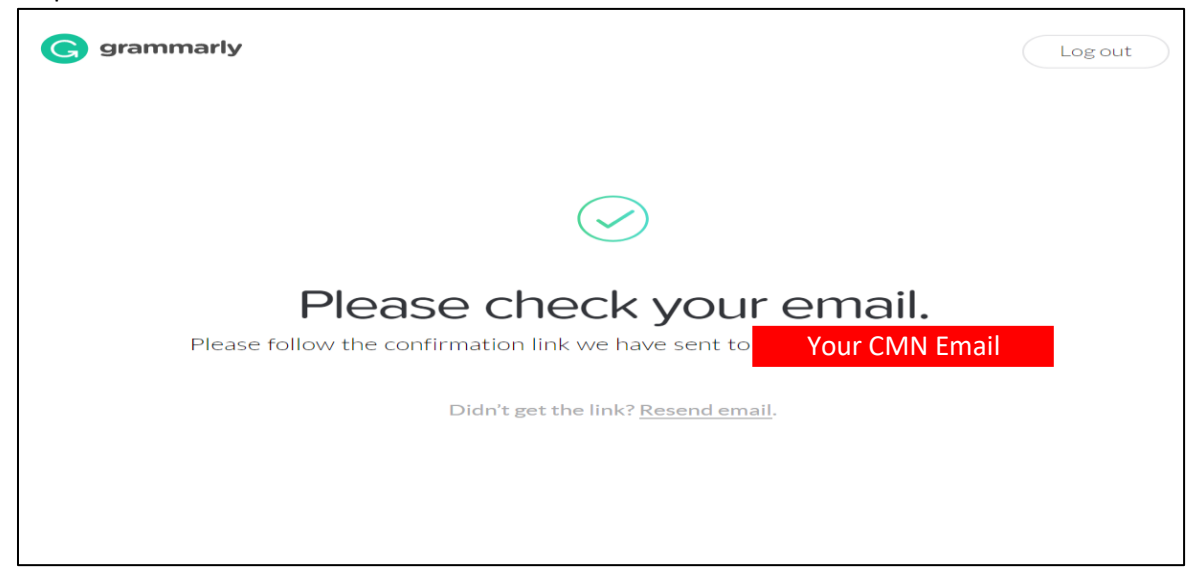

5. After finding the Verification email and clicking the link you should be sent to a webpage asking for an Access Code. This is where the code that was on D2L will be used. Put the code into the box and hit the button. If everything was done right a page like below should open with the words "Premium"

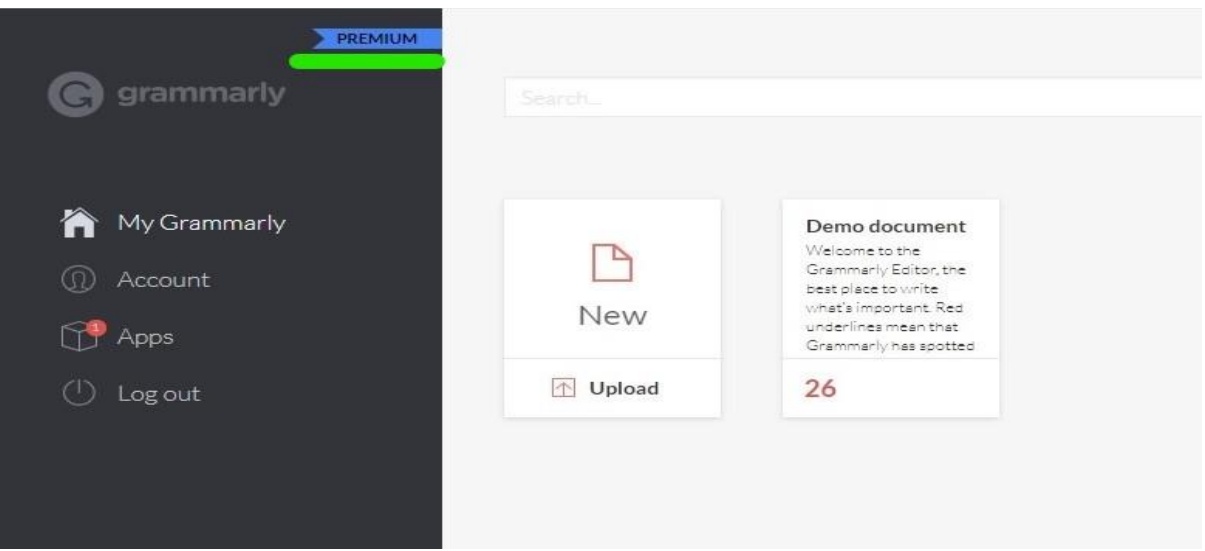

- 6. Click on Apps, this is where you can download and install the different Grammarly plugins
	- Grammarly for Microsoft Office Main one you want, this will be added to Word and Outlook
	- Grammarly for Windows This will install an application that uses Grammarly primarily, though it has a similar feel to Notepad
	- Grammarly for Chrome This is used only when you are using the Chrome browser. If you do a large amount of work through the browser this is recommend to install. You can also add this to other browsers such as Firefox, Microsoft Edge, and Safari through their browser extensions.
- 7. Once the plugins are install simply find the Grammarly button or tab and login to get Grammarly Premium.